# DIGITAL NetRider

# DIGITAL Remote Access Security Installation

Part Number: AA-QWW7B-TE

**June 1997** 

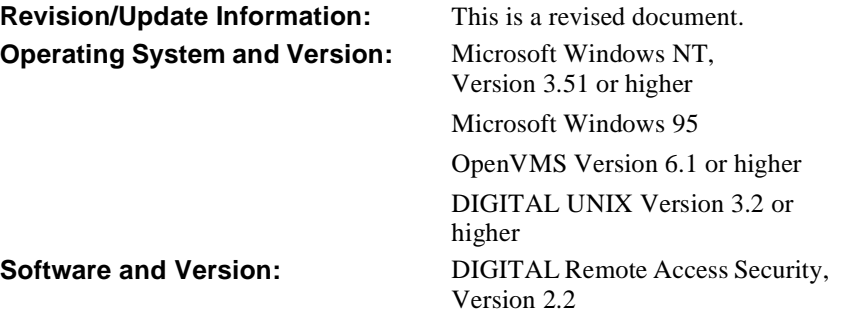

Digital Equipment Corporation makes no representations that the use of its products in the manner described in this publication will not infringe on existing or future patent rights, nor do the descriptions contained in this publication imply the granting of licenses to make, use, or sell equipment or software in accordance with the description.

Possession, use, or copying of the software described in this publication is authorized only pursuant to a valid written license from DIGITAL or an authorized sublicensor.

© Digital Equipment Corporation 1997. All rights reserved. Printed in U.S.A.

The following are trademarks of Digital Equipment Corporation: DEC, DECserver, DIGITAL, NetRider, OpenVMS, VAX, and the DIGITAL logo.

The following are third-party trademarks:

Defender is a trademark of Digital Pathways, Inc.

Intel is a registered trademark of Intel Corporation.

SecurID is a registered trademark of Security Dynamics Technologies, Inc.

S/Key is a trademark of Bellcore Labs.

UNIX is a registered trademark in the United States and other countires, liscensed exclusively through X/Open Company Ltd.

WatchWord is a trademark of Racal-Guardata, Inc.

Windows 95 is a registered trademark of Microsoft Corporation.

Windows and Windows NT are trademarks of Microsoft Corporation.

All other trademarks and registered trademarks are the property of their respective holders.

# **Contents**

# **Preface**

# **1 Installation**

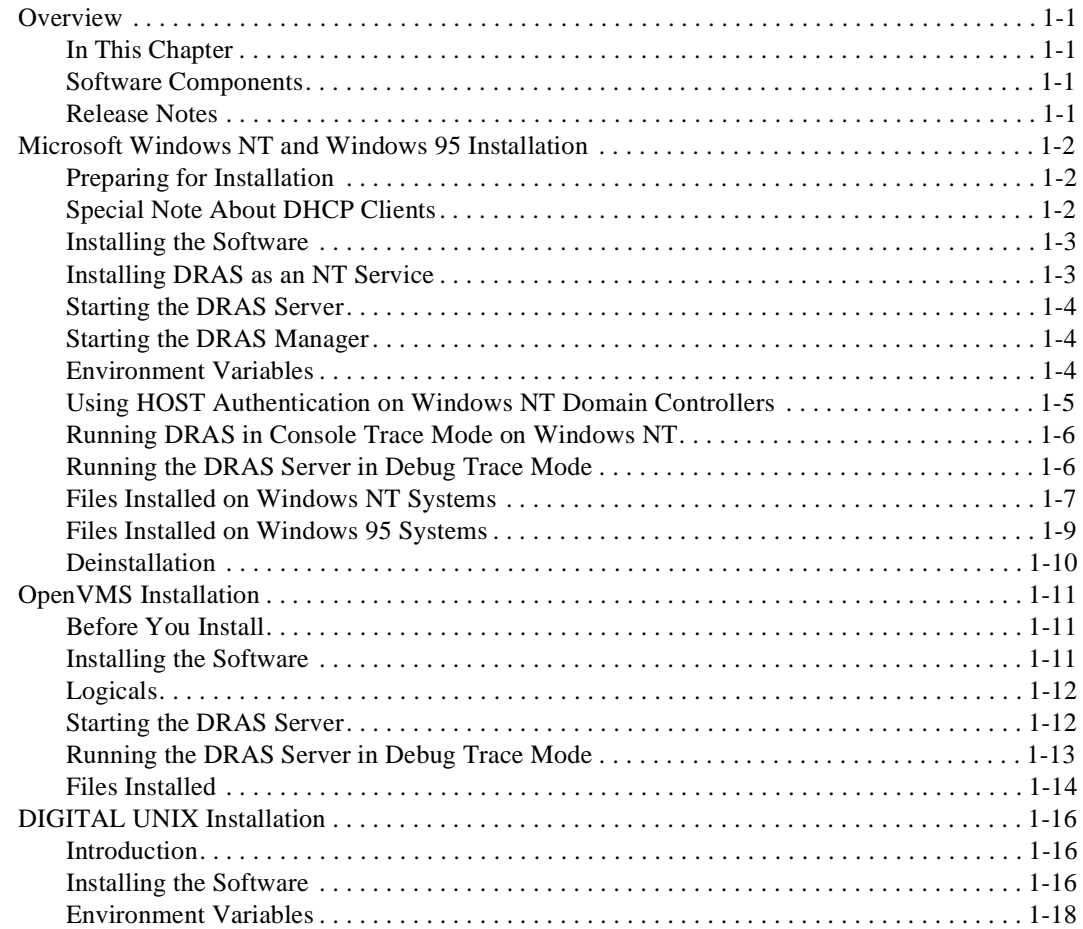

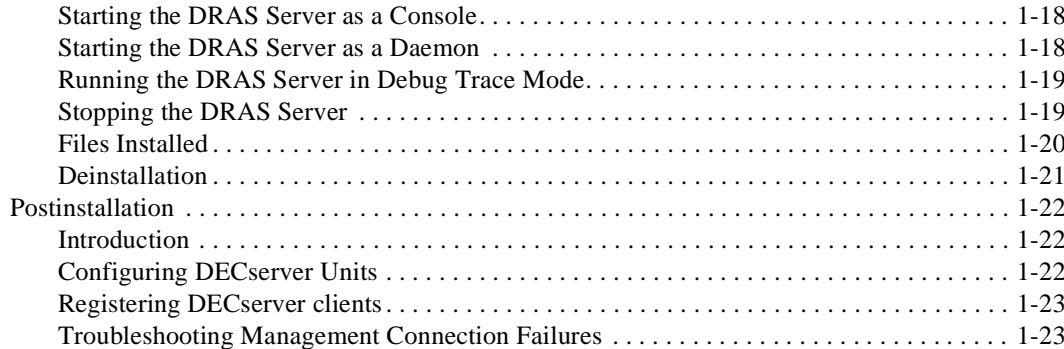

# **A DRAS Server Initialization File**

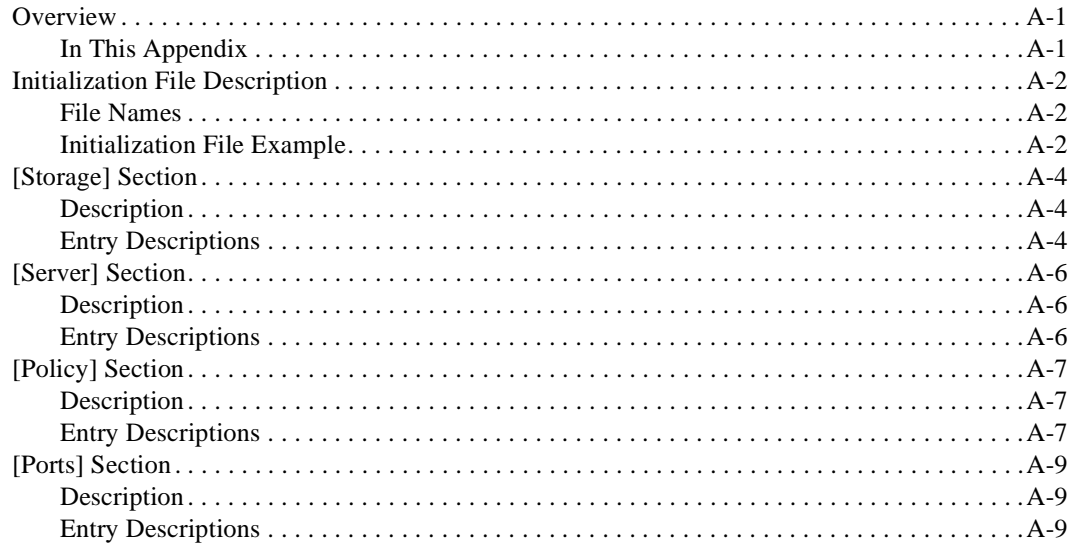

# **Preface**

## **Overview**

## **Purpose**

This document explains how to install the DIGITAL Remote Access Security (DRAS) software for the following operating systems:

- Microsoft Windows NT
- Microsoft Windows 95 (management utility only)
- OpenVMS
- DIGITAL UNIX

### **Intended Audience**

This document is written for system or network administrators responsible for managing remote access network devices and remote access network connections.

### **Conventions**

This document uses the following conventions:

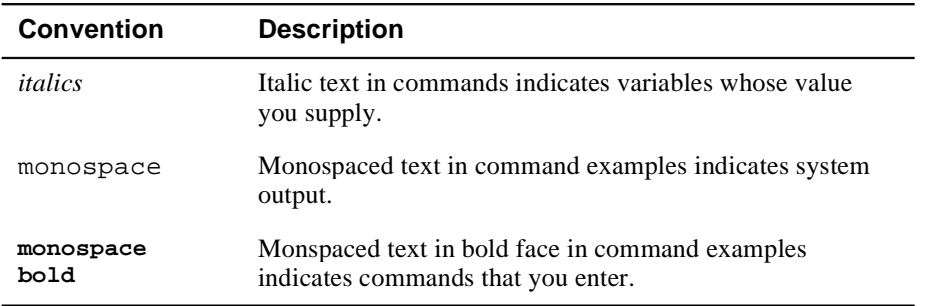

## **Associated Documents**

The following documents are available:

- *DIGITAL Remote Access Security Use*
- DRAS Manager online help
- *Network Access Server Management*

# **How to Order Additional Documentation**

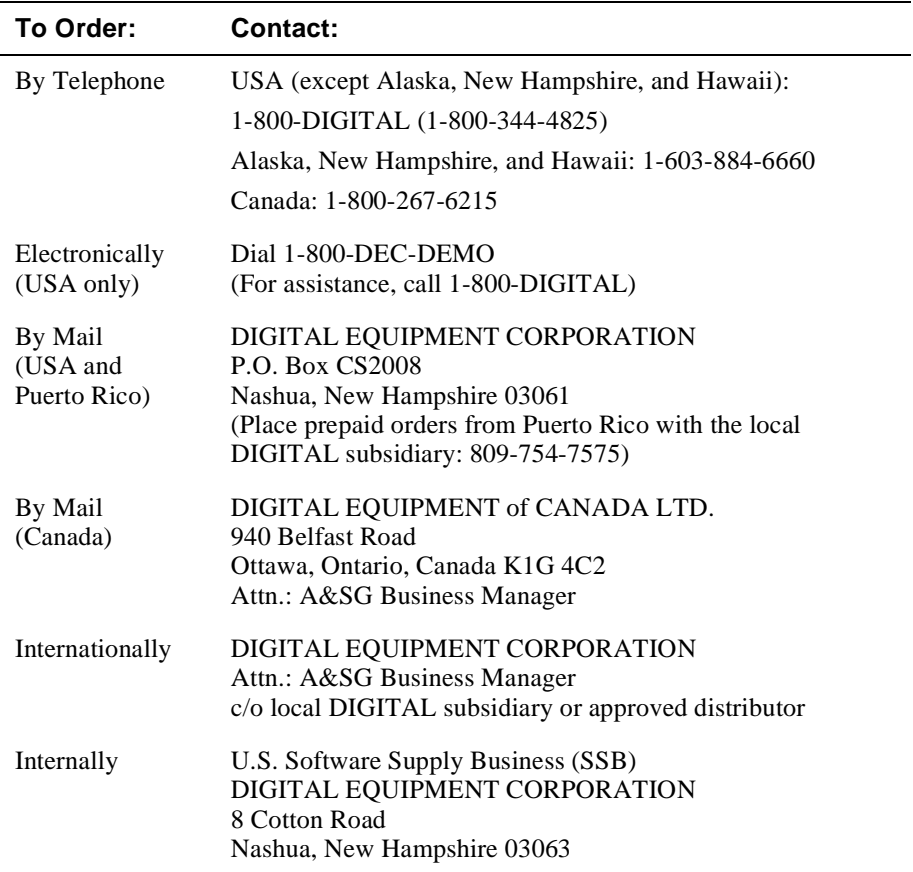

To order additional documentation, use the following information:

## **Correspondence**

#### **Documentation Comments**

If you have comments or suggestions about this document, send them to the DIGITAL documentation organization.

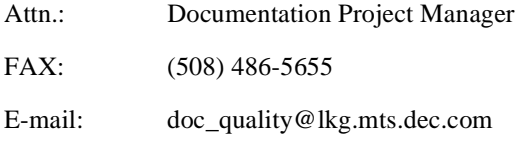

### **Online Services**

To locate product-specific information, refer to the following online services:

#### **BBS**

To read the Bulletin Board System, set your modem to 8 bits, no parity, 1 stop bit, and dial 508-486-5777 (U.S.). To call from outside the U.S., dial (access code) 1-508-486- 5777.

#### **WWW**

The Digital Equipment Corporation Network Products Business Home Page on the World Wide Web is at the following addresses:

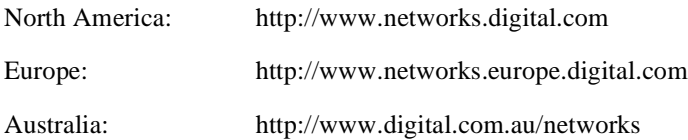

# **Chapter 1**

# **Installation**

## **Overview**

### **In This Chapter**

This chapter provides instructions about installing the DIGITAL Remote Access Security (DRAS) software on systems that run Microsoft Windows NT, Microsoft Windows 95, OpenVMS, or DIGITAL UNIX operating systems.

#### **Software Components**

The following table lists the software components that the DRAS installation procedure installs:

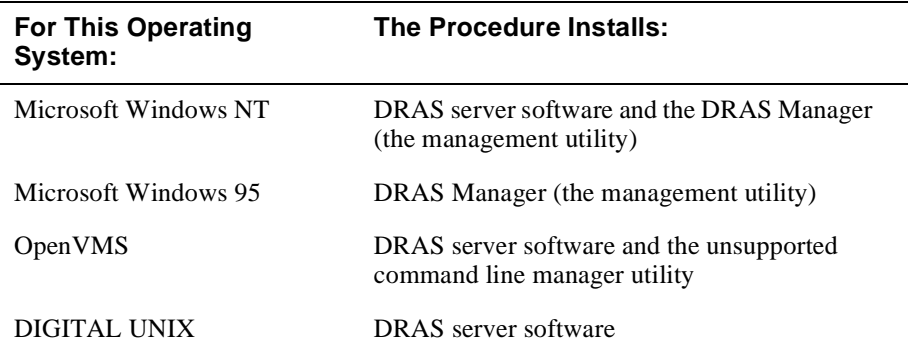

#### **DRAS Server Management**

To manage a DRAS server running on a DIGITAL UNIX or OpenVMS system, use the DRAS Manager running on a Windows NT or Windows 95 system.

#### **Release Notes**

Each installation kit contains release notes. The release notes contain additional technical information that is not currently in the documentation. Please read the release notes before you use the DRAS software.

# **Microsoft Windows NT and Windows 95 Installation**

## **Preparing for Installation**

The following table lists the prerequisites for installing the DRAS software on a Microsoft Windows NT or Windows 95 system:

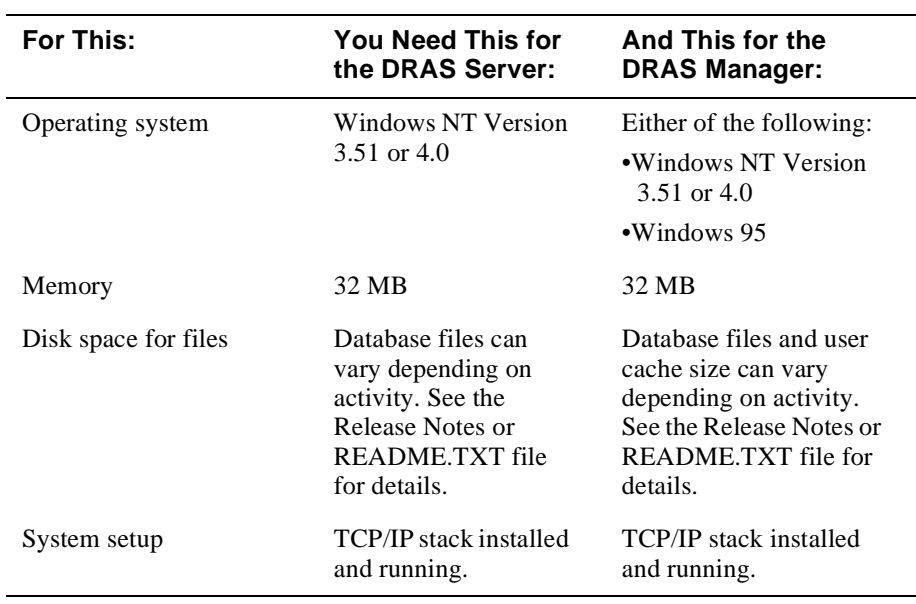

## **Special Note About DHCP Clients**

Do not install the DRAS server software on a Windows NT system that is a DHCP (Dynamic Host Configuration Protocol) client. A DHCP server can assign a different IP address to the DHCP client each time the client requests an IP address. This can cause problems with accessing the DRAS server.

## **Installing the Software**

To install the software, do the following:

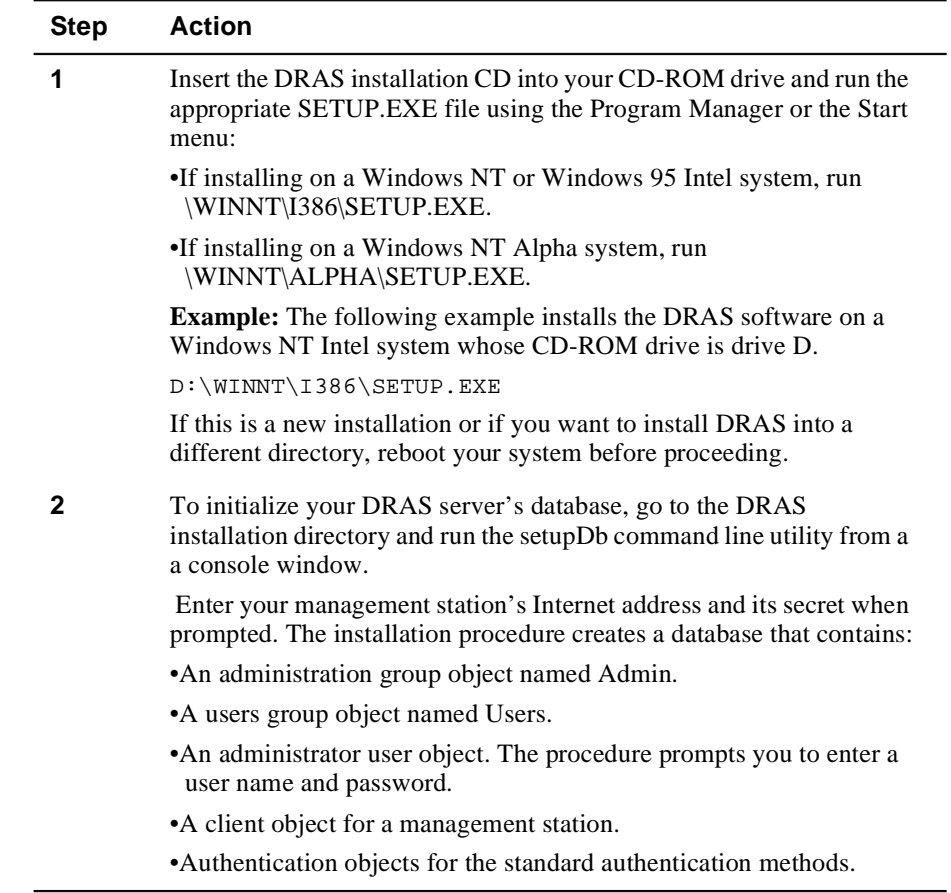

## **Installing DRAS as an NT Service**

After installing the DRAS software, install DRAS as an NT service. Use the following command in the NT console window:

c:\> **Drassrv install**

#### **Starting the DRAS Server**

After you install the DRAS server as an NT service, do the following to start a DRAS server at any time:

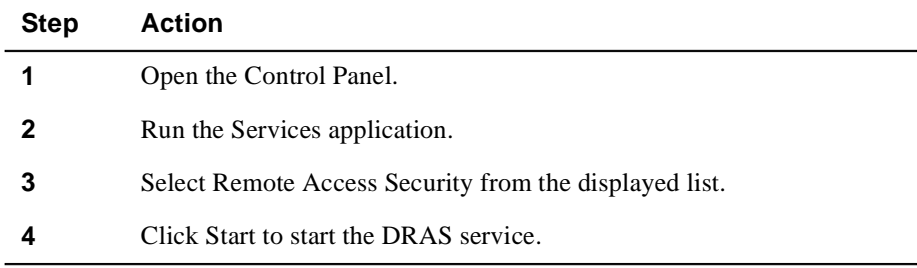

#### **Modifying Startup Parameters**

When you install DRAS as an NT service, the startup type is set to manual. Use the Services application to modify the DRAS startup parameters if you want DRAS to start automatically each time the system boots.

#### **Starting the DRAS Manager**

To start the DRAS Manager, click on the DRAS Manager icon in your DRAS program group. Refer to the *DIGITAL Remote Access Security Use* guide for details about using the DRAS Manager or see the DRAS Manager's online help.

#### **Environment Variables**

The installation procedure defines the following environment variables:

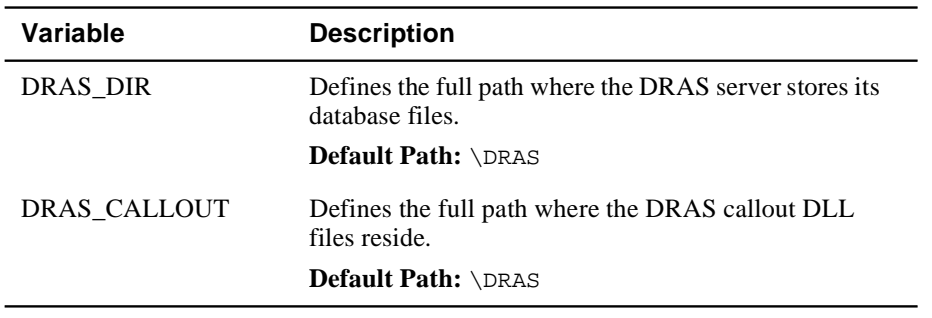

## **Using HOST Authentication on Windows NT Domain Controllers**

If you install the DRAS server on a Windows NT server that is a primary domain controller, you must change the account of any local user that is authenticated by HOST authentication:

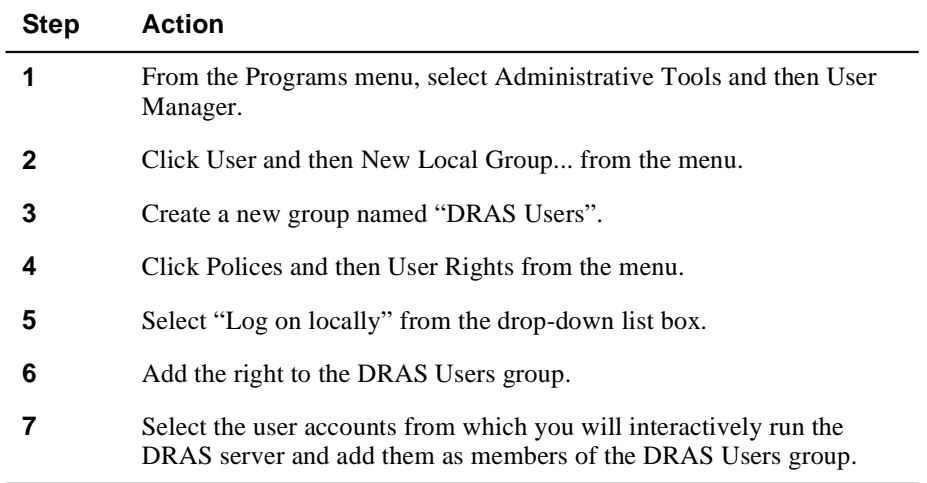

See the *DIGITAL Remote Access Security Use* guide for more information about HOST authentication.

## **Running DRAS in Console Trace Mode on Windows NT**

To perform host authentication on Windows NT while running in interactive trace mode, you must use an account with the privilege to act as part of the operating system:

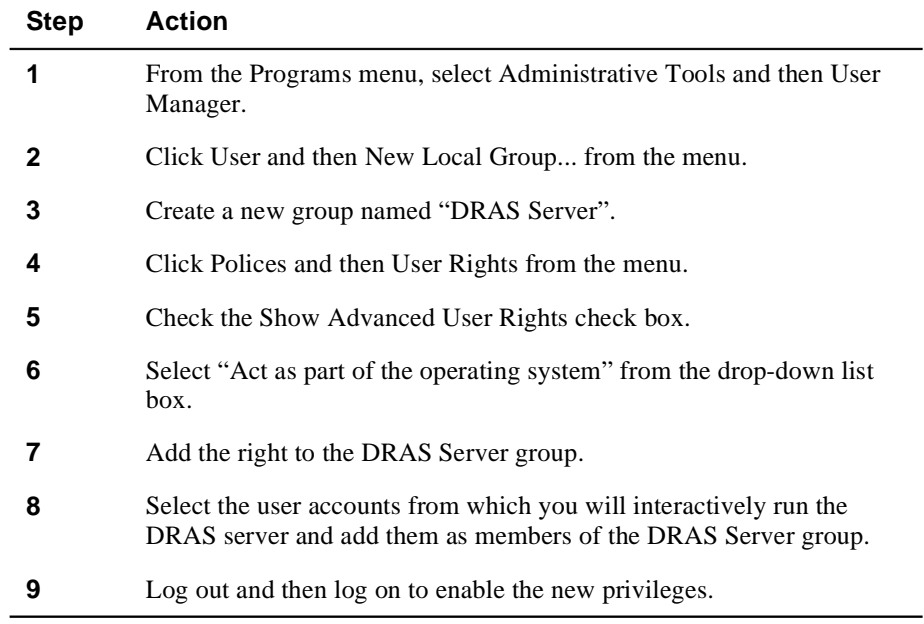

### **Running the DRAS Server in Debug Trace Mode**

You can run the DRAS server from the console in debug trace mode. The trace often provides sufficient information to solve authentication and remote management connection problems. You can also verify that the server is able to start and initialize. To run trace mode:

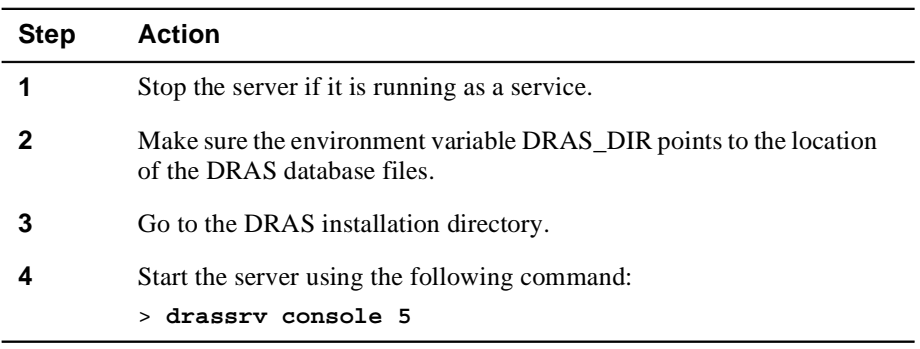

You can view more detailed trace information using a trace level of 6, 7, or 998.

## **Files Installed on Windows NT Systems**

The following table lists the files that the installation procedure installs:

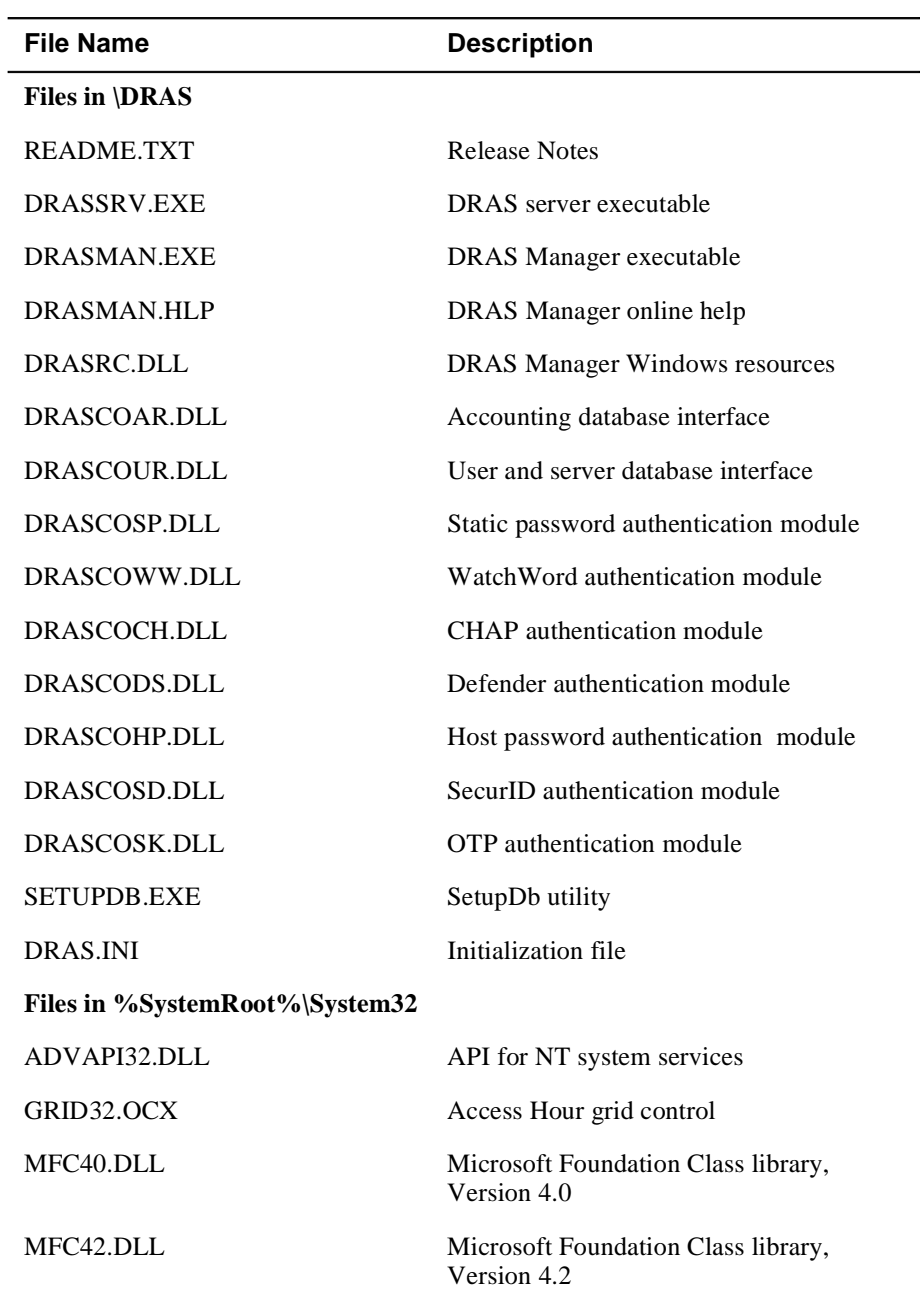

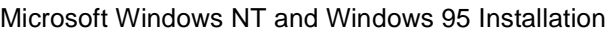

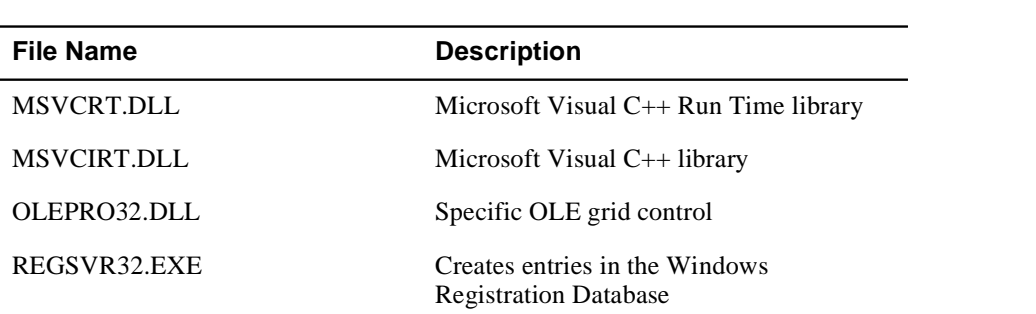

## **Files Installed on Windows 95 Systems**

The following table lists the files that the installation procedure installs:

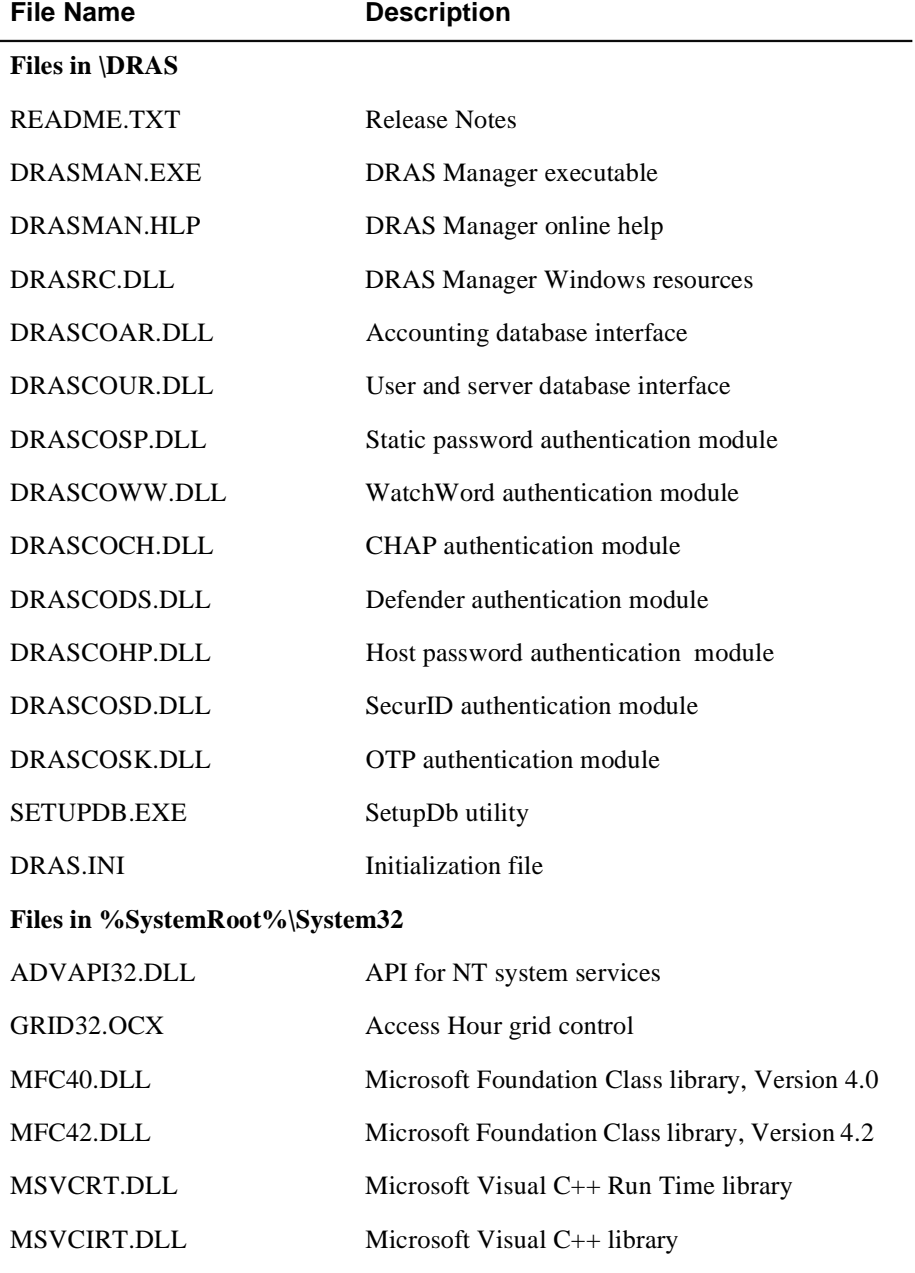

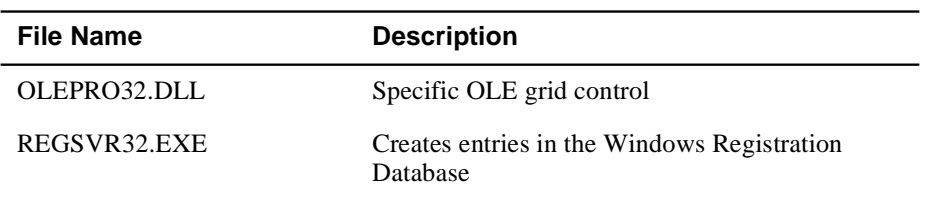

## **Deinstallation**

To remove the DRAS software, do the following:

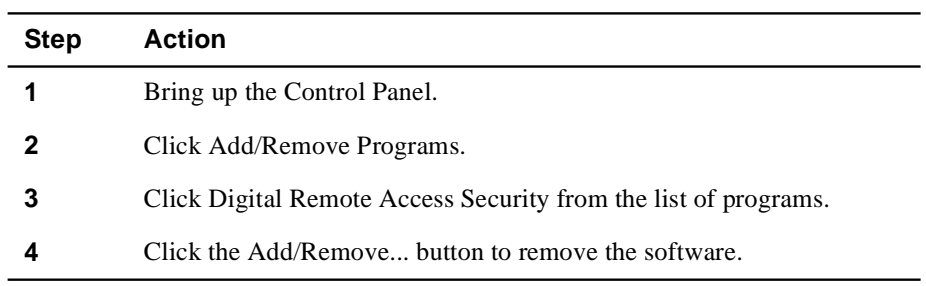

## **OpenVMS Installation**

### **Before You Install**

The following table lists the prerequisites required for installing the DRAS software on an OpenVMS system:

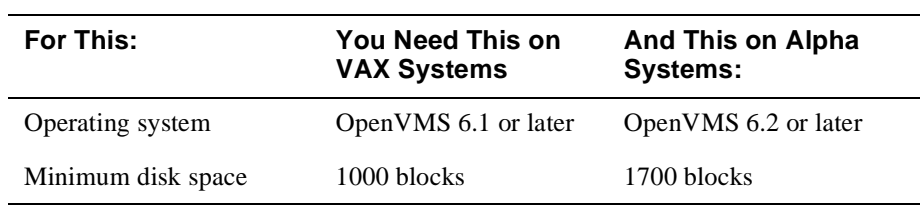

#### **Management**

To manage the DRAS server on an OpenVMS system, install the DRAS Manager on a Windows NT or Windows 95 system.

## **Installing the Software**

To install the DRAS software on an OpenVMS system, do the following:

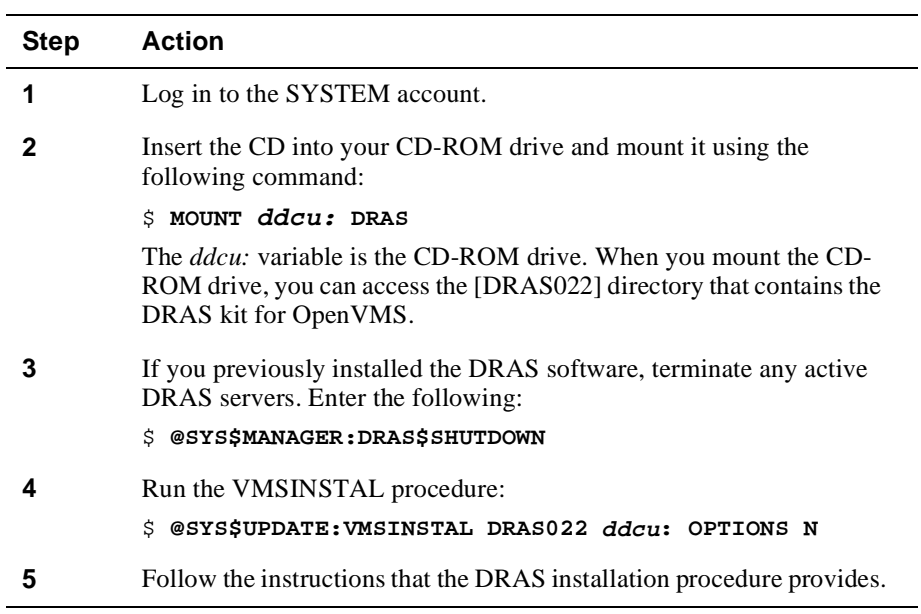

#### **Initial Database**

During installation, the procedure prompts you to enter information it needs to create the initial DRAS server database. The installation procedure populates the database with:

- An administration group object (default name is ADMIN).
- A users group object (default name is USERS).
- An administrator user object (default name is SYSTEM). The installation procedure prompts you to enter a password.
- Authentication objects for the standard authentication methods.
- A client object for a management station.

You can select the default names for these objects or enter different ones during the installation.

## **Logicals**

The installation procedure defines the following logicals:

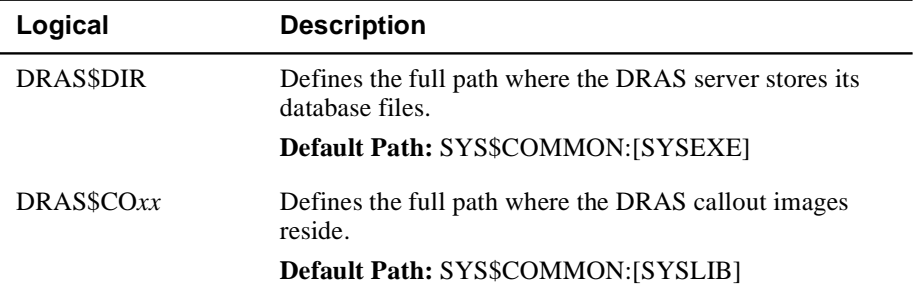

### **Starting the DRAS Server**

Type the following at the DCL prompt:

**@SYS\$STARTUP:DRAS\$STARTUP**

## **Running the DRAS Server in Debug Trace Mode**

You can run the DRAS server from the console in debug trace mode. The trace often provides sufficient information to solve authentication and remote management connection problems. You can also verify that the server is able to start and initialize.

To run trace mode:

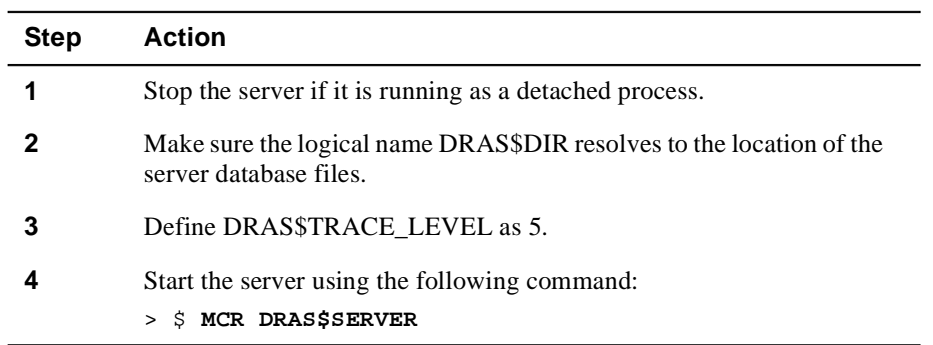

You can view more detailed trace information using a trace level of 6, 7, or 998.

#### **Files Installed**

The OpenVMS installation kit contains executable images for OpenVMS Alpha and OpenVMS VAX systems. During installation, the procedure installs the correct files for the system on which you are installing the software.

The following table lists the files that the installation procedure installs:

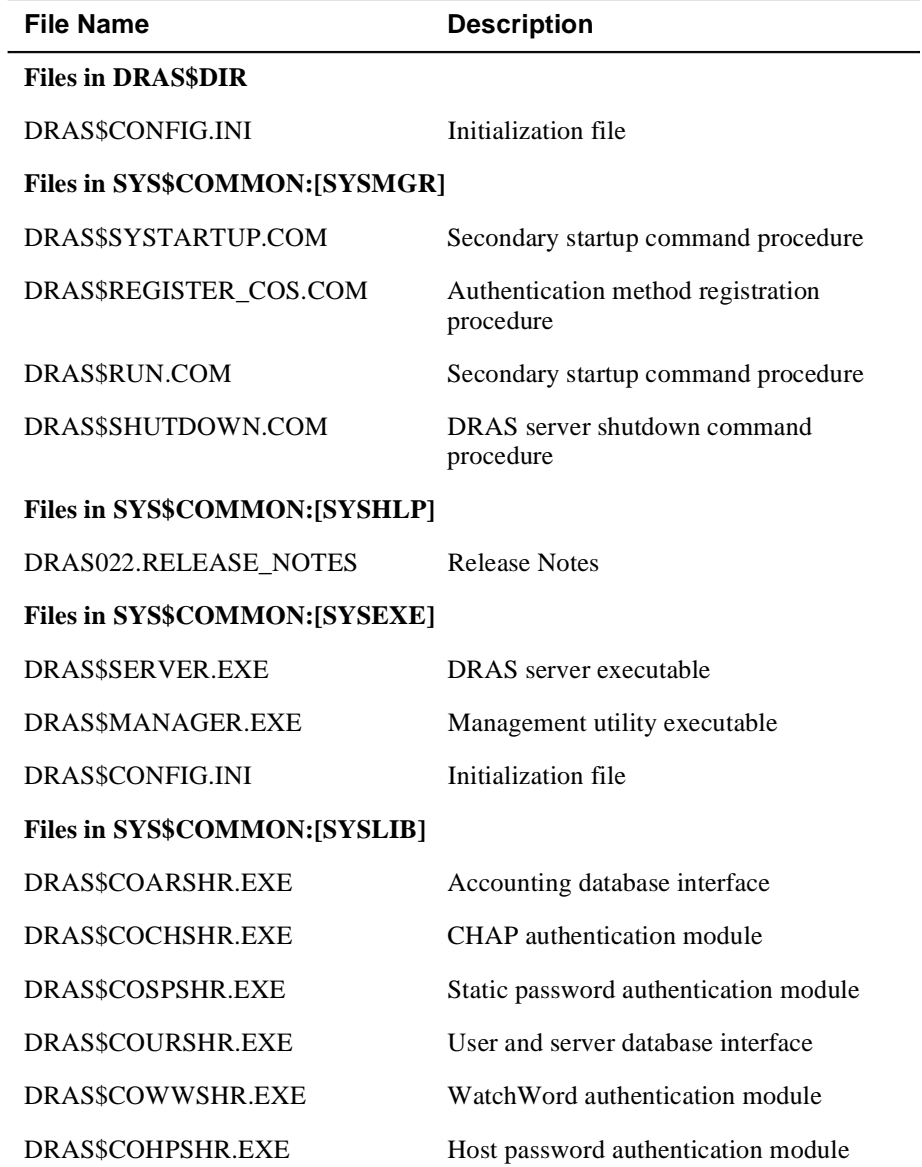

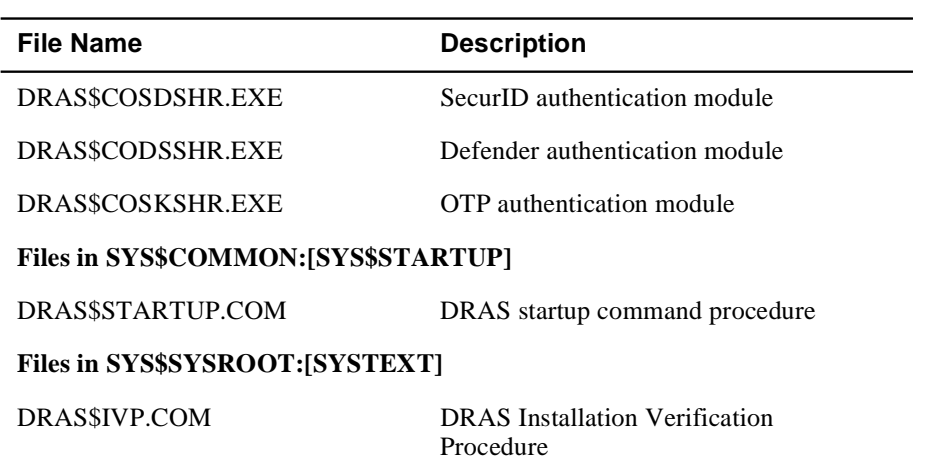

# **DIGITAL UNIX Installation**

#### **Introduction**

To manage the DRAS server on a DIGITAL UNIX system, install the DRAS Manager on a Windows NT or Windows 95 system.

## **Installing the Software**

To install the DRAS software on a DIGITAL UNIX system, do the following:

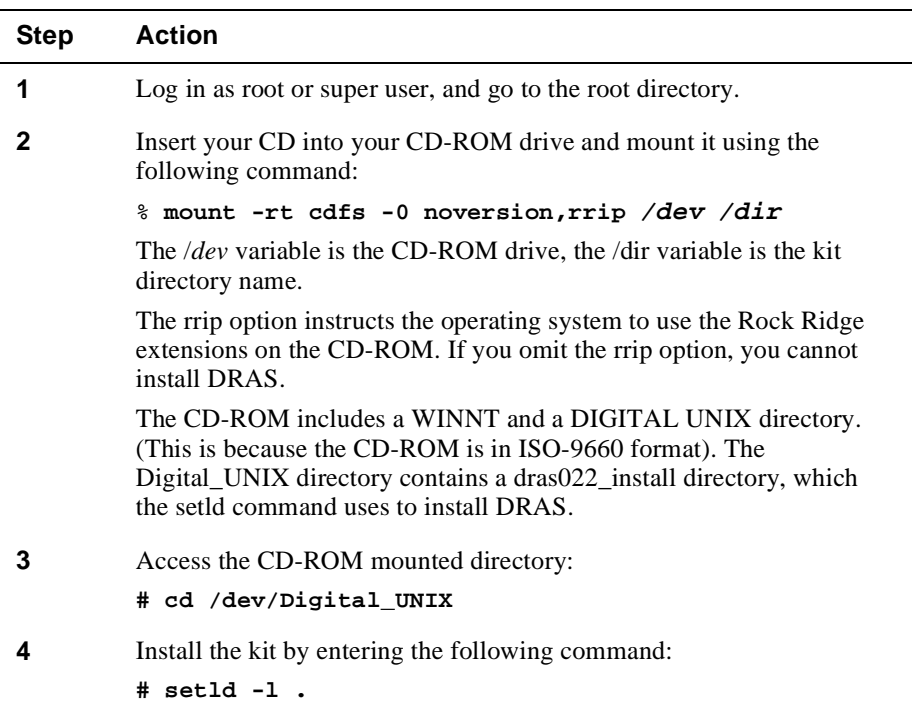

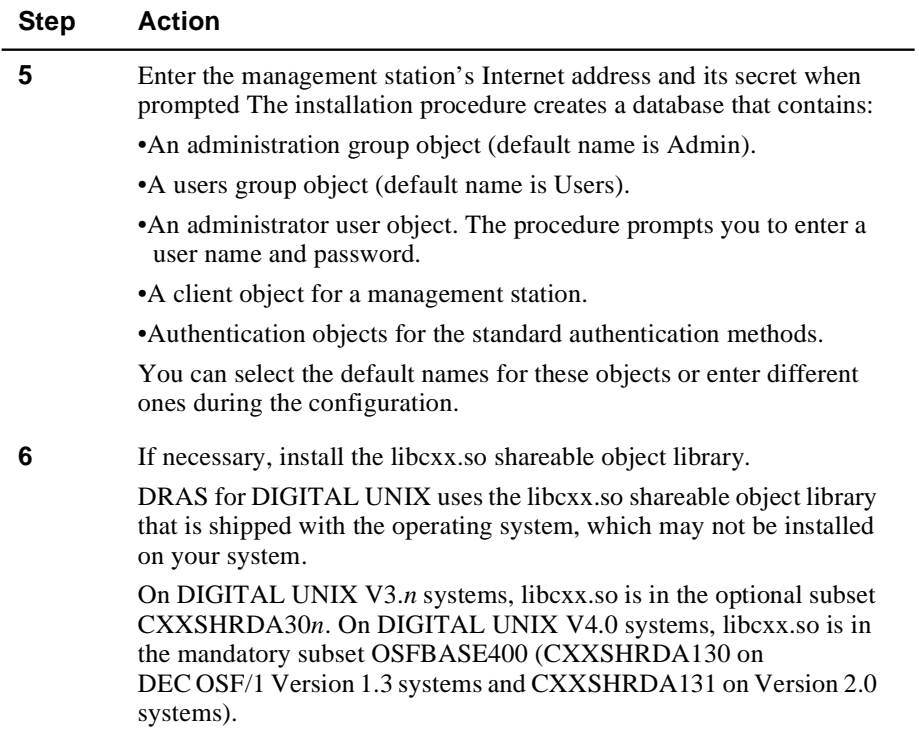

#### **Environment Variables**

The DRASD start/stop script defines the following environment variables:

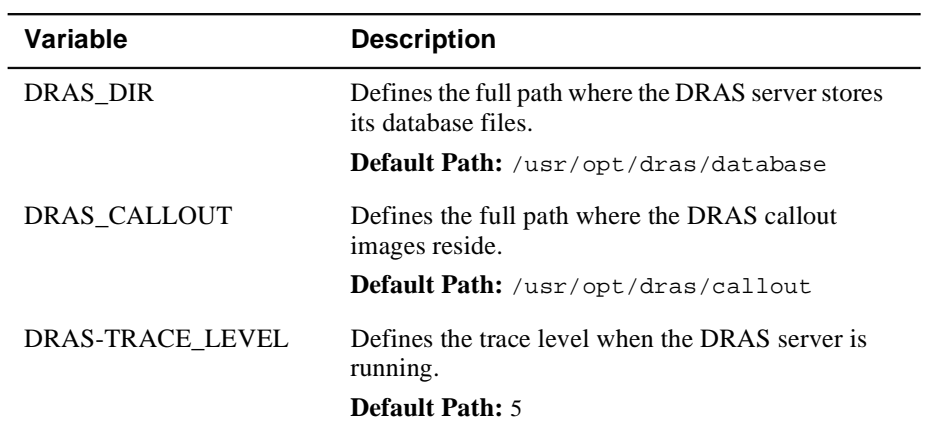

## **Starting the DRAS Server as a Console**

Do the following to start the DRAS server as a console:

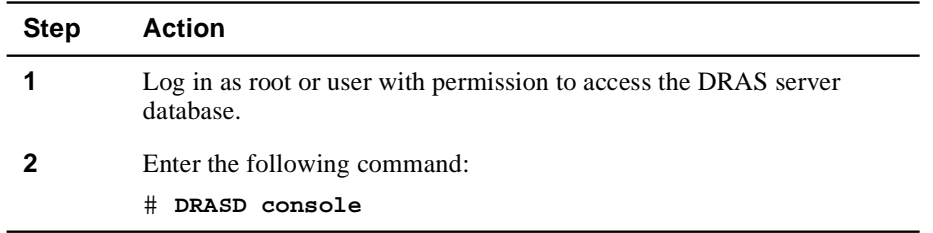

The DRAS server starts when you reboot the system.

## **Starting the DRAS Server as a Daemon**

Do the following to start the DRAS server as a daemon:

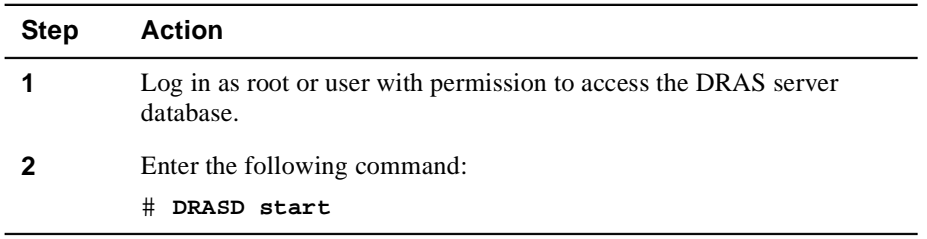

The DRAS server starts when you reboot the system.

## **Running the DRAS Server in Debug Trace Mode**

You can run the DRAS server from the console in debug trace mode. The trace often provides sufficient information to solve authentication and remote management connection problems. You can also verify that the server is able to start and initialize.

To run trace mode:

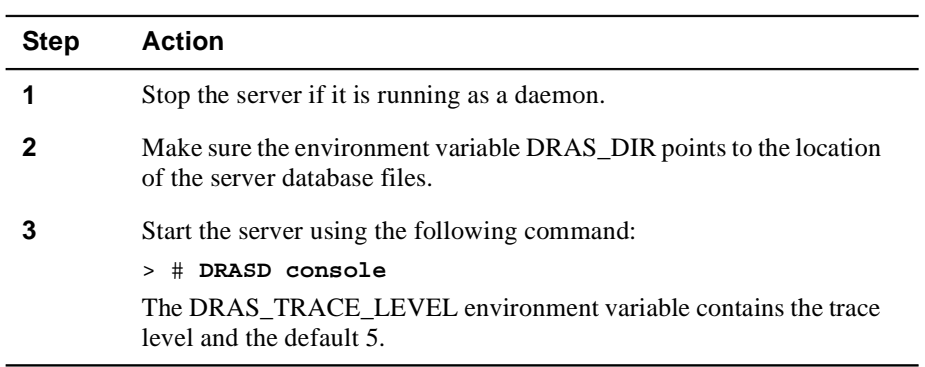

You can view more detailed trace information using a trace level of 6, 7, or 998.

## **Stopping the DRAS Server**

Do the following to stop the DRAS server:

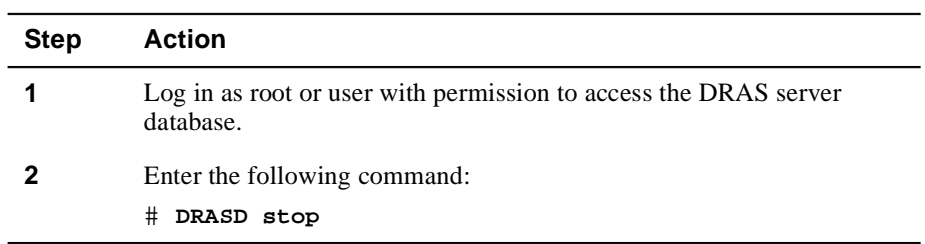

## **Files Installed**

The following table lists the files that the installation procedure installs:

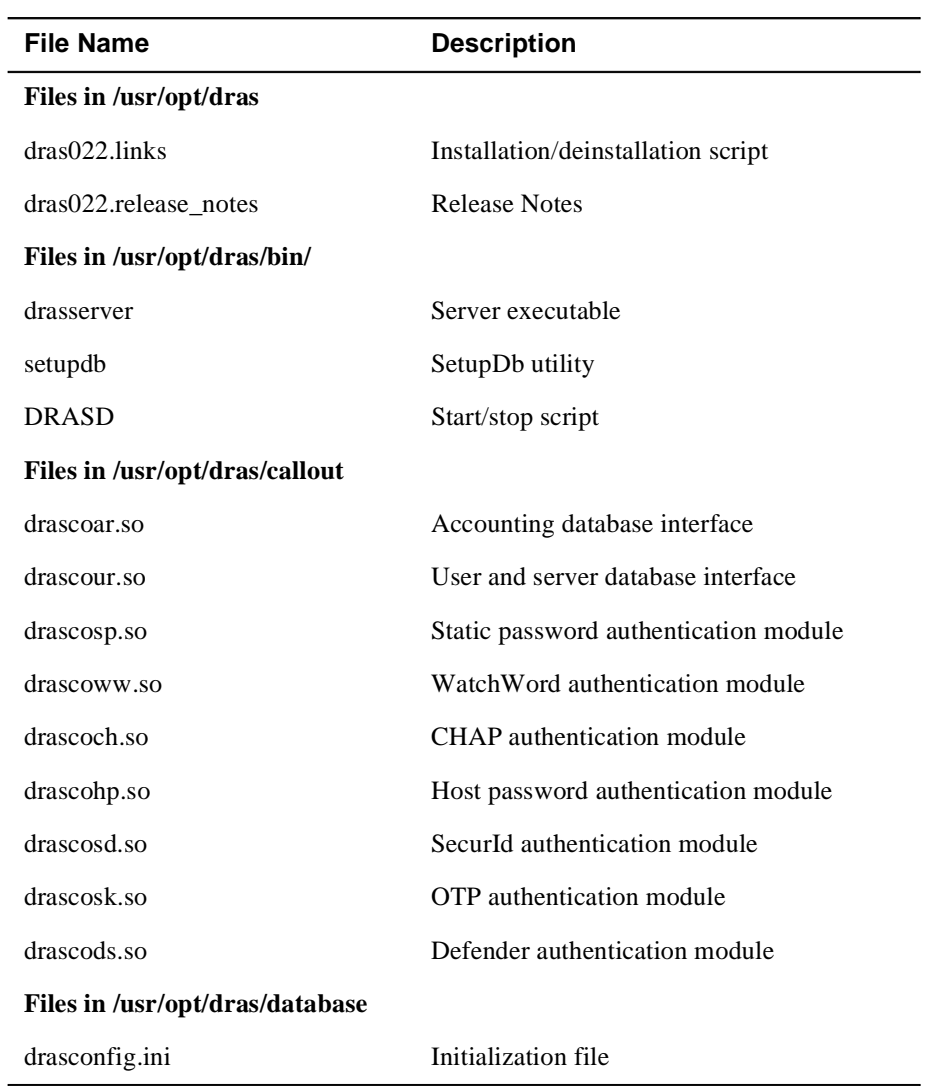

#### **Notes About the Directory Structure**

Keep the following in mind:

- All files in /usr/opt/dras/bin are soft-linked into /usr/sbin, which is the standard system executables directory.
- All shareable objects (.so files) are soft-linked into /usr/shlib, which is the default share library search path.
- Database files are located in /usr/opt/dras/database.

## **Deinstallation**

To remove the DRAS software, do the following:

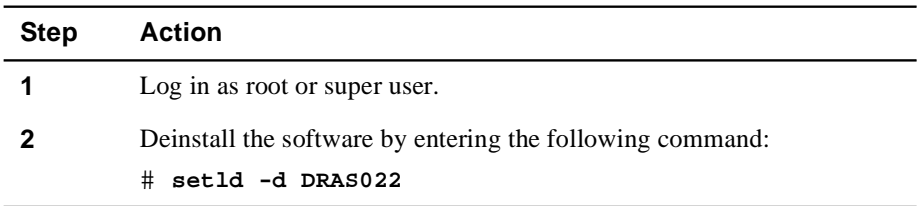

# **Postinstallation**

#### **Introduction**

Ensure that your RADIUS clients are configured properly for RADIUS and IP operations. See the documentation for your clients for details.

## **Configuring DECserver Units**

To configure the DECserver unit, use DECserver console commands or the Access Server Manager. See the *Network Access Server Management* guide or the *DECserver Network Access Software Installation* guide for more information. The following table illustrates how to create a basic RADIUS configuration using the DECserver console commands:

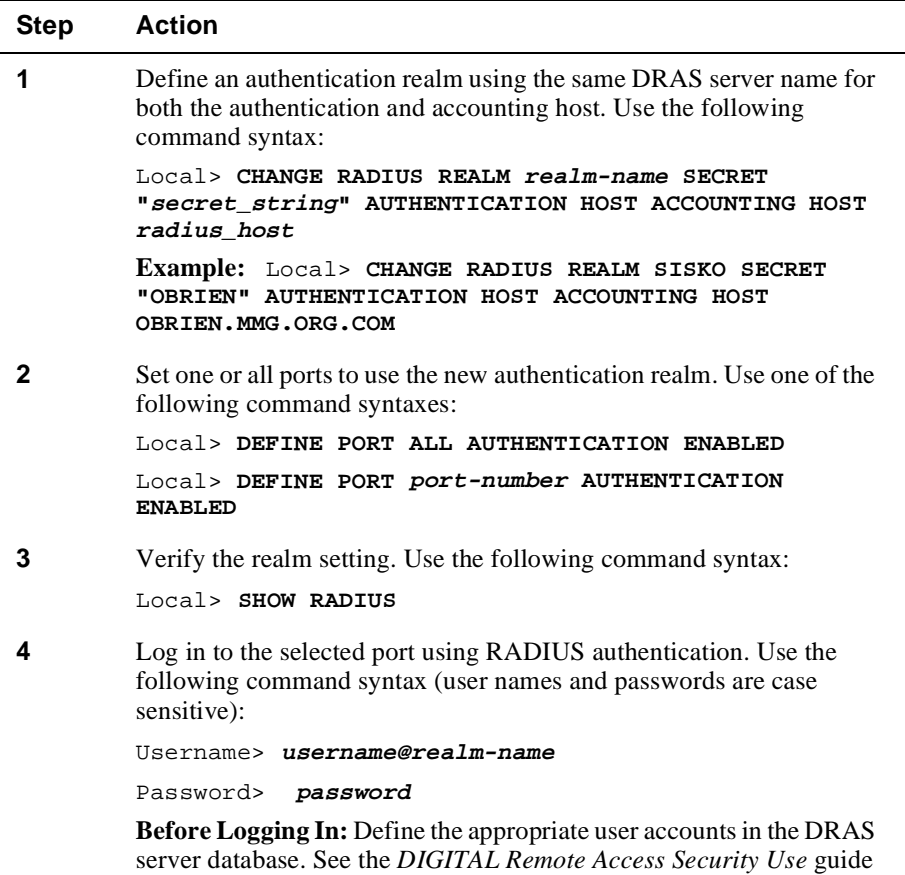

or the DRAS Manager online help for details.

Postinstallation

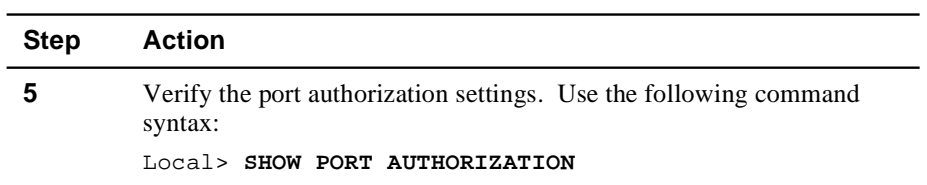

## **Registering DECserver clients**

Register DECserver clients by their network IP addresses, even if the DECservers are registered on a name server. A DECserver identifies itself in a RADIUS packet using the NAS-IP-Address attribute. The DRAS server does not translate the IP address to a host name.

## **Troubleshooting Management Connection Failures**

The following is a checklist to help determine why an attempt to create a management link between a workstation running the DRAS Manager and a remote system running a DRAS server may fail.

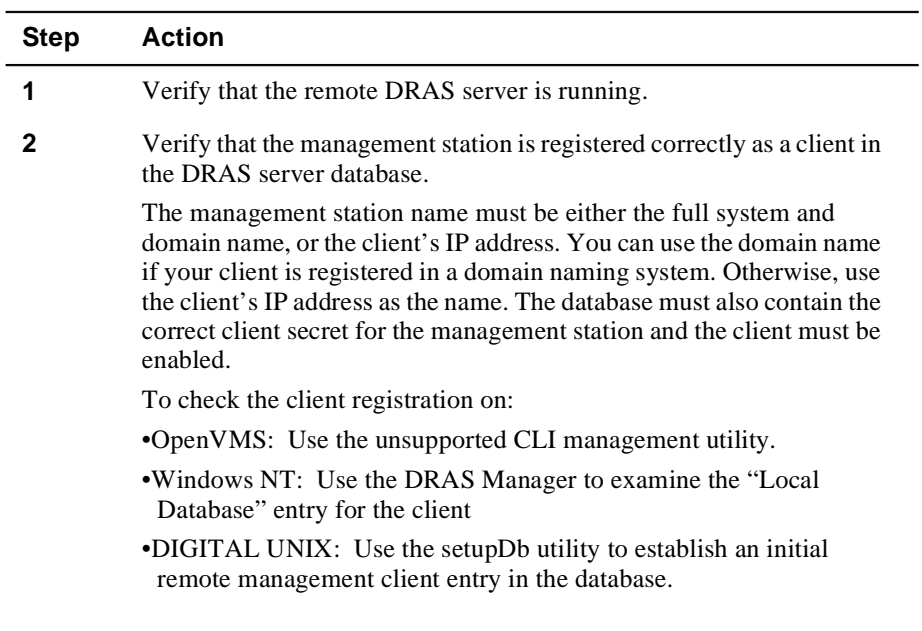

#### Postinstallation

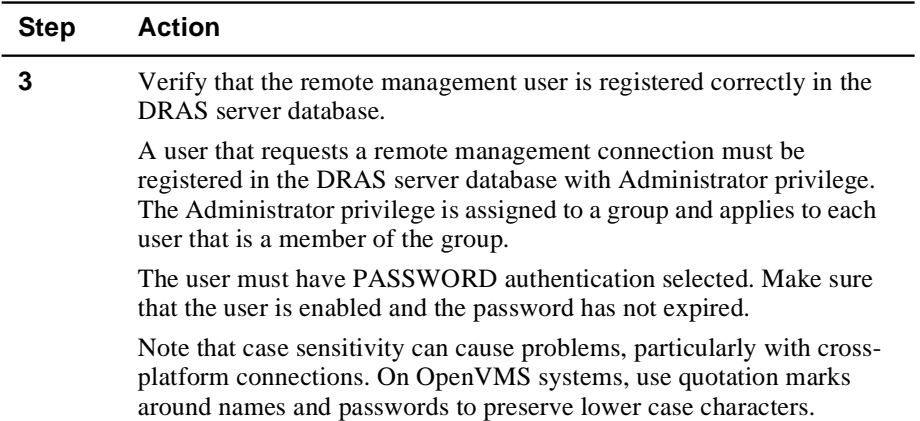

# **Appendix A**

# **DRAS Server Initialization File**

## **Overview**

## **In This Appendix**

This appendix describes the following sections of the DRAS server initialization file:

- [Storage] Section
- [Server] Section
- [Policy] Section
- [Ports] Section

Initialization File Description

## **Initialization File Description**

#### **File Names**

The DRAS installation procedure installs a server initialization file in the same directory where you install the DRAS data files. For OpenVMS systems, this is the location that the DRAS\$DIR logical name defines. On all other platforms, this is the directory that the DRAS\_DIR environment variable defines.

The following table lists the initialization file name for each software platform:

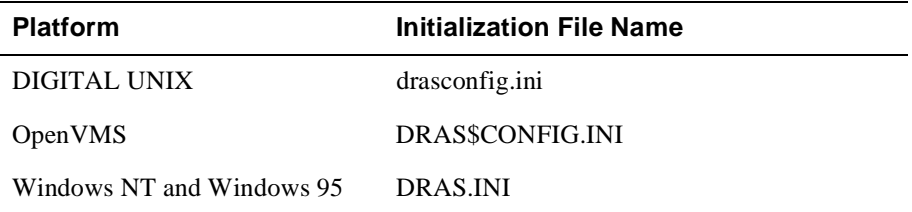

#### **Initialization File Example**

The following example shows the initialization file from a DIGITAL UNIX system. The following sections explain each part of the example.

#### **DIGITAL UNIX drasconfig.ini File**

The following example shows DRAS initialization file for a system running the DIGITAL UNIX operating system. This file specifies the default values.

```
! Digital UNIX drasconfig.ini file
[storage]
```

```
userdb=/usr/opt/dras/database/drasusers
usercallout=/usr/opt/dras/callout/drascour.so
serverdb=/usr/opt/dras/database/drasdb
servercallout=/usr/opt/dras/callout/drascour.so
accountingdb=/usr/opt/dras/database/drasaccounting
accountingcallout=/usr/opt/dras/callout/drascoar.so
```
[server] RadiusThreads=3 AccountingThreads=3 MaxConsecutiveRejects=5

Initialization File Description

#### [policy]

NoLoginSession=Continue NoFramedSession=Continue NoCallbackNumber=Continue BlankPassword=Reject NoAuthentication=Reject

[ports] Radius=1645 Accounting=1646 Management=1645

# **[Storage] Section**

## **Description**

The entries in the [Storage] section specify the location of the DRAS data files (excluding the initialization file).

## **Entry Descriptions**

The following table describes the entries in the [Storage] section:

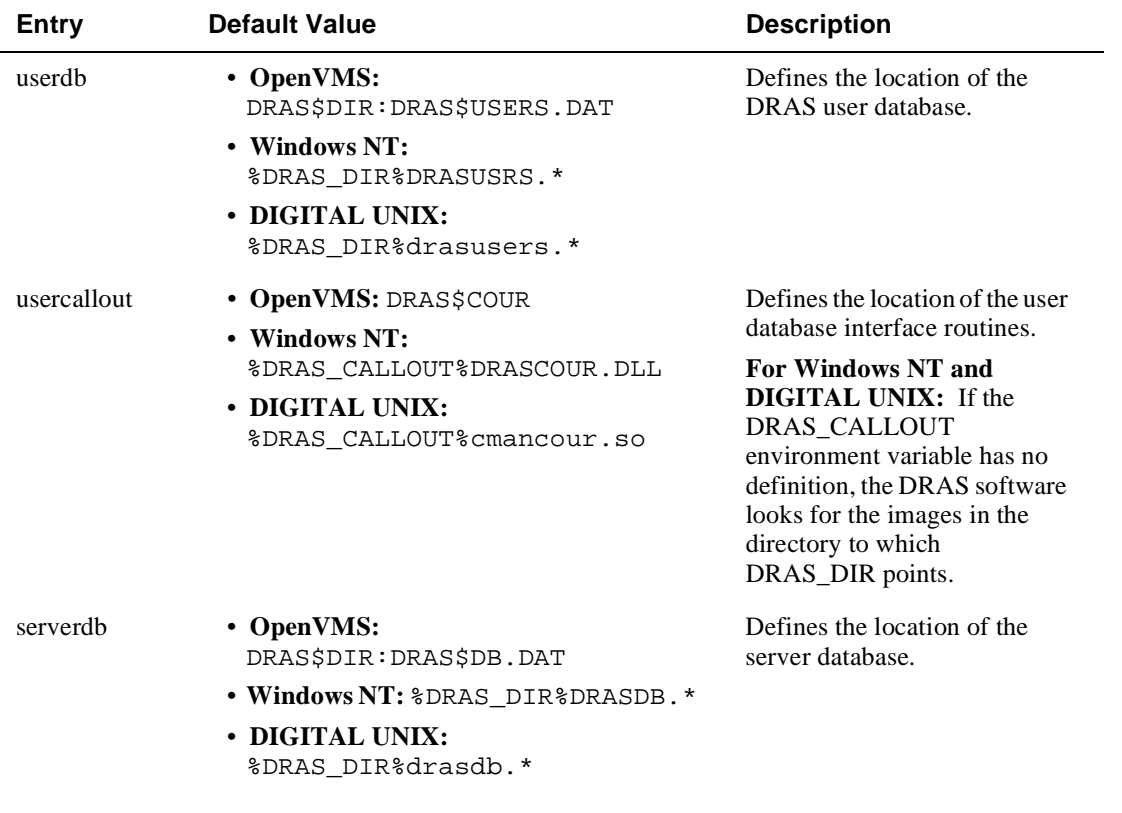

[Storage] Section

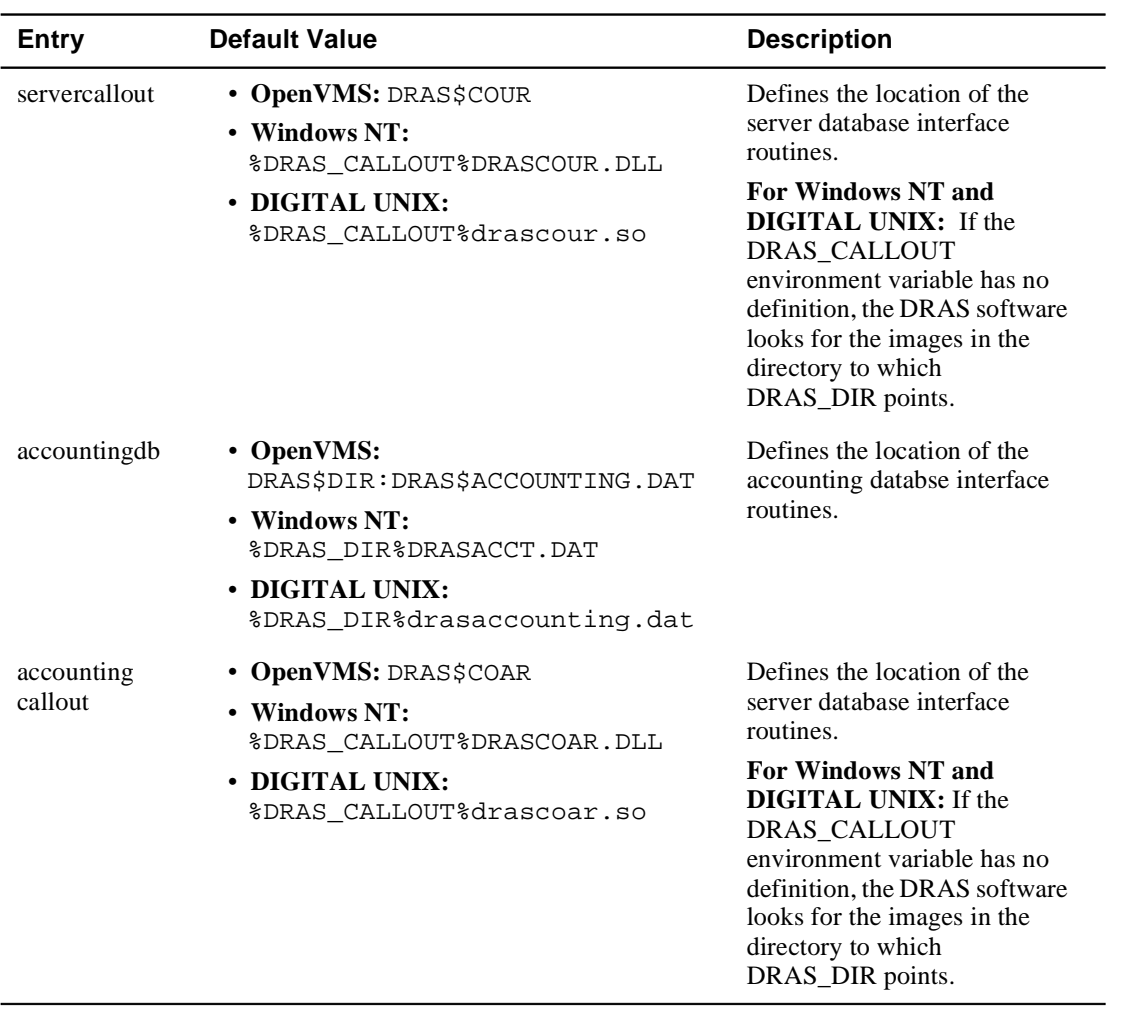

[Server] Section

# **[Server] Section**

## **Description**

The entries in the [Server] section control the DRAS server operation.

## **Entry Descriptions**

The following table describes the entries in the [Server] section:

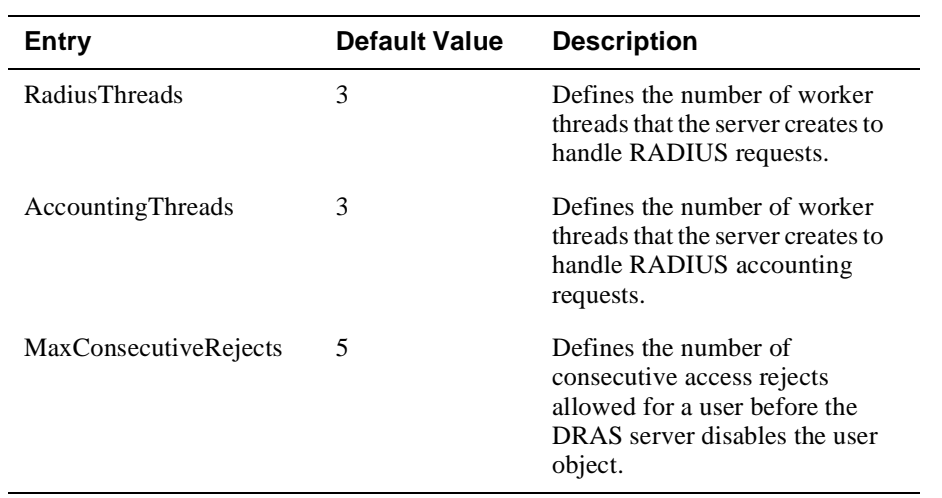

#### [Policy] Section

# **[Policy] Section**

#### **Description**

The entries in the [Policy] section determine whether the DRAS server rejects a user's request for access when it cannot find expected information in the user database.

#### **Policy Entry Values**

Policy entries have a value of Reject or Continue:

- A policy entry value of Reject indicates that the DRAS server controls acceptance or rejection of a user's access request.
- A policy entry value of Continue indicates that the RADIUS client (for example, a DECserver remote access server) controls acceptance or rejection of a user's access request.

### **Entry Descriptions**

The following table describes the entries in the [Policy] section:

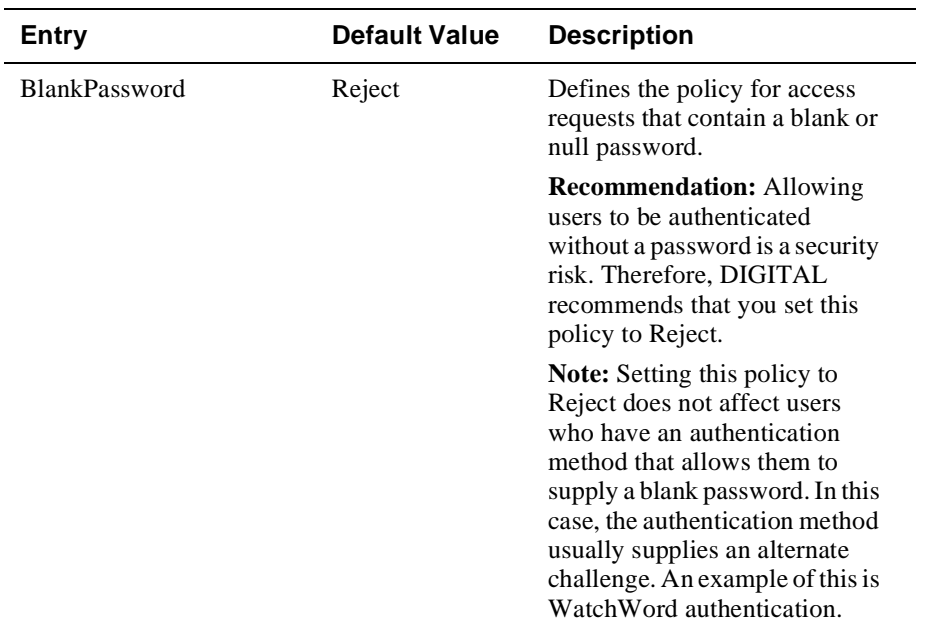

## [Policy] Section

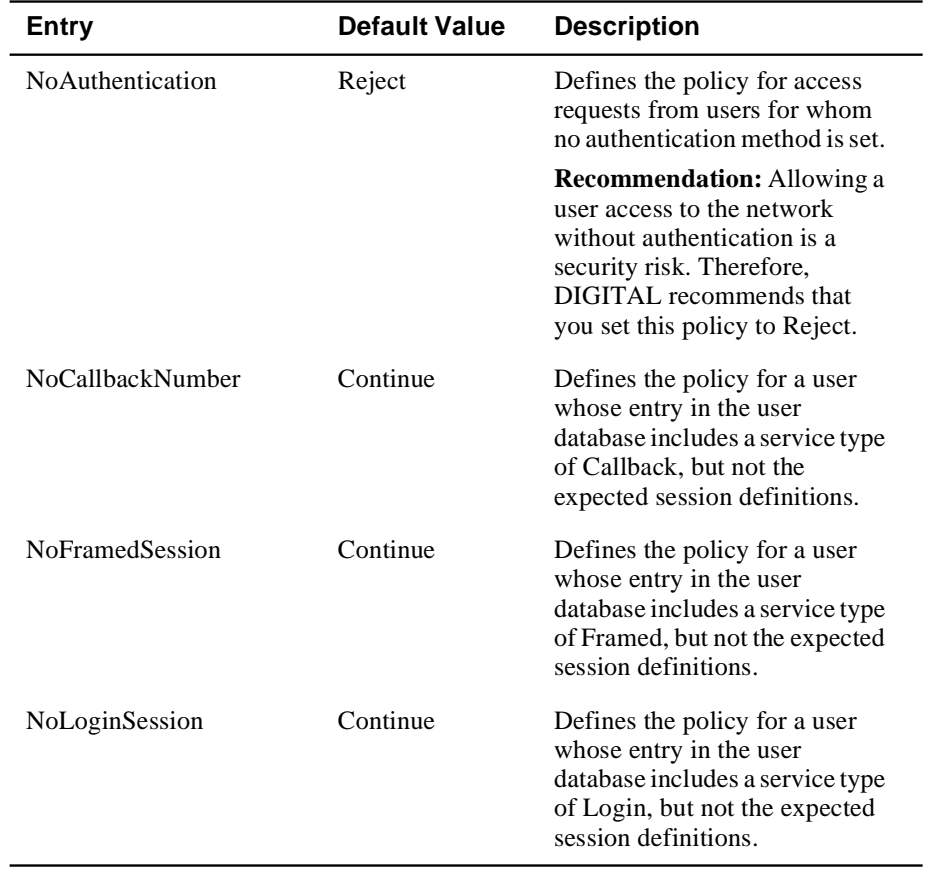

### [Ports] Section

# **[Ports] Section**

## **Description**

The entries in the [Ports] section indicate the UDP ports on which the DRAS server listens for RADIUS and RADIUS-Accounting packets.

## **Entry Descriptions**

The following table describes the entries in the [Ports] section:

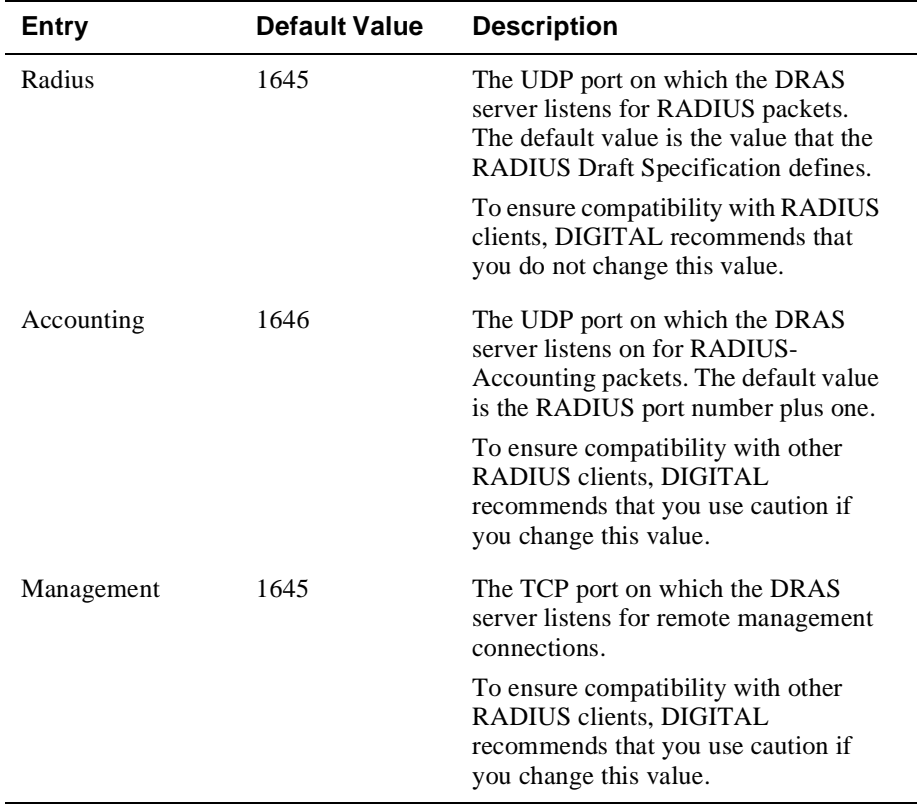